# 5-1 擷取與編輯

# 動手實作

對於影音剪輯的初學者,或是電腦熟悉程度有限的使用者來說,複雜的剪輯功能,往 往造成令人卻步的原因,會聲會影 10 的「影片快剪精靈」,只需透過三個步驟,即 可快速的完成影音光碟的製作喔!讓我們來一探究竟吧!

#### 5-1-1 裝置檢查

1. 首先將 DV 利用 IEEE1394 連線至電腦,並日將 DV 開啟至播放影帶的模式,如 VCR 或 Play, 讓 DV 與電腦保持連線狀態。不過請記得如果是要做長時間擷取 動作時,請務必將 DV 的雷源線連接上,以免擷取到一半才發現雷池雷力不夠, 造成擷取工作中斷的窘況。

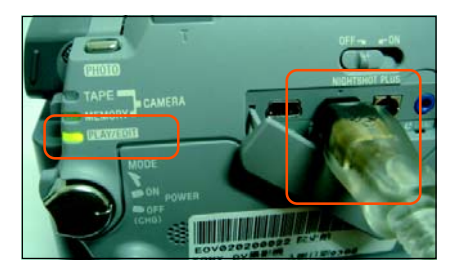

2. 檢查 DV 是否有正確連接至電腦的方法,請您選按【開始】 \ [控制台],於傳統 檢視模式下連按【掃描器與數位相機】圖示二下,看看是否有出現 DV 設備。

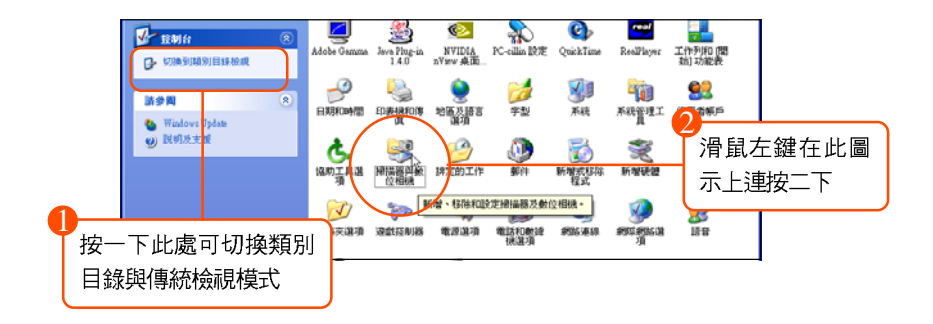

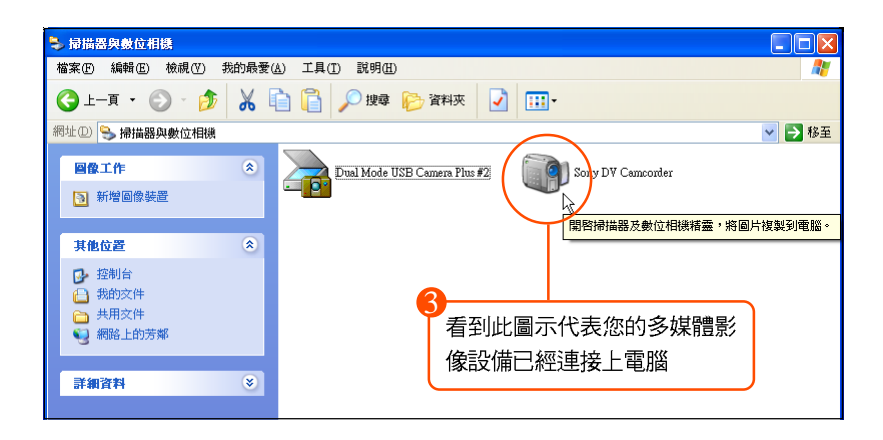

### 5-1-2

第一步驟即是擷取,透過 IEEE1394 將 DV 與雷腦連線並將 DV 開啟至 VCR 選項,擷 取所拍攝的 DV 影片或將既有的影片、照片匯入編輯。如果您沒有需要擷取的書面或 **已經有影片素材檔,可直接進行「編輯**】標籤。

1. 請選按 [開始] \ [所有程式] \ [Ulead VideoStudio 10] \ [Ulead VideoStudio 10] 啟 動會聲會影10,出現快速選單時選按 [影片快剪精靈]。

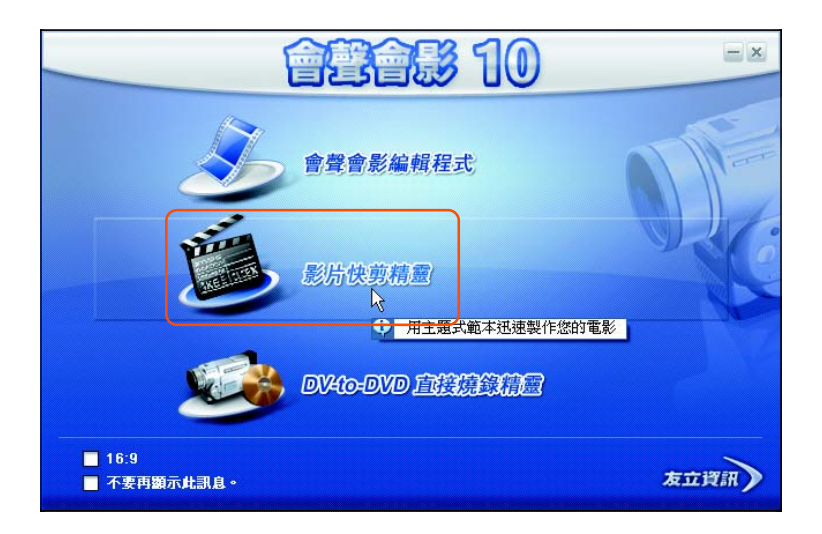

#### 快快樂樂學 會聲會影10 影片剪輯·特效·燒錄

2. 當您第一次使用此軟體日尚未註冊時,會出現註冊精靈,您可上網註冊,登錄 相關資料,若有任何新知、訊息,友立將會於第一時間 E-mail 通知。您也可以 選擇稍後再註冊。

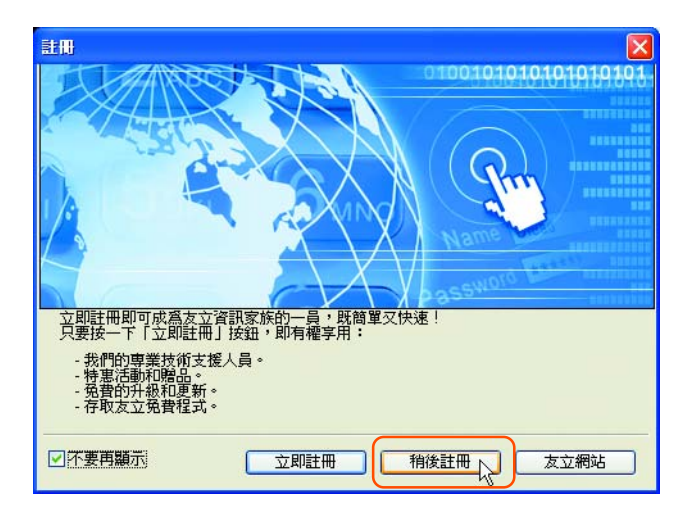

3. 如果您尚未擷取影片素材檔,欲透過影片快剪精靈擷取,請於主畫面中選按 91 柳仙 圖示。

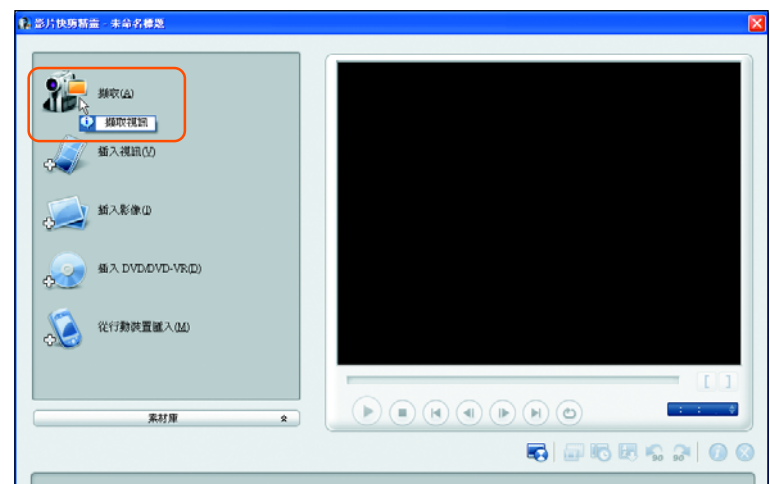

4. 設定視訊來源為您的 DV,如: [Sony-MSDV]。

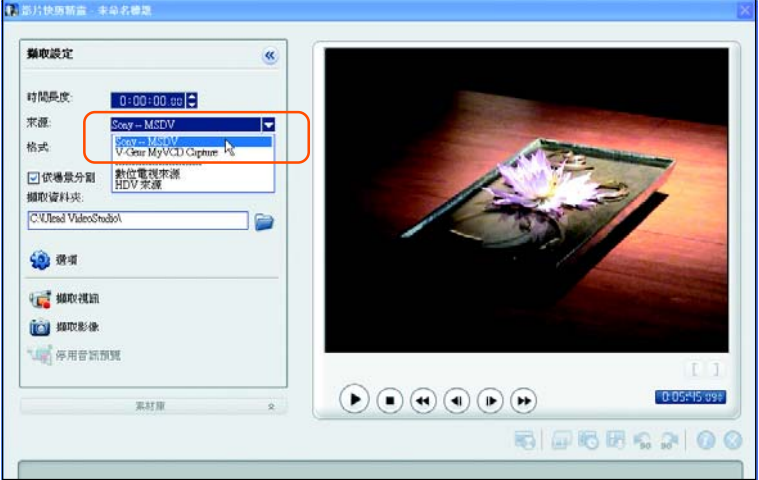

5. 設定格式為 [DV], 並核選 [依場景分割]。如有需要您也可以改變 [擷取資料夾] 欄位中指定的路徑,選擇較大的硬碟空間。

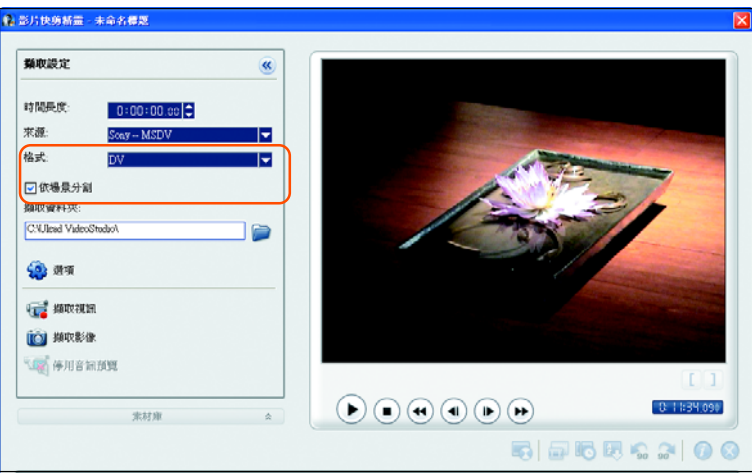

快快樂樂學 會聲會影10 影片剪輯·特效·燒錄

6. 選按 3 選項 圖示,選擇 [DV 類型], 於開啟的對話方塊核選 [DV 類型 1]。

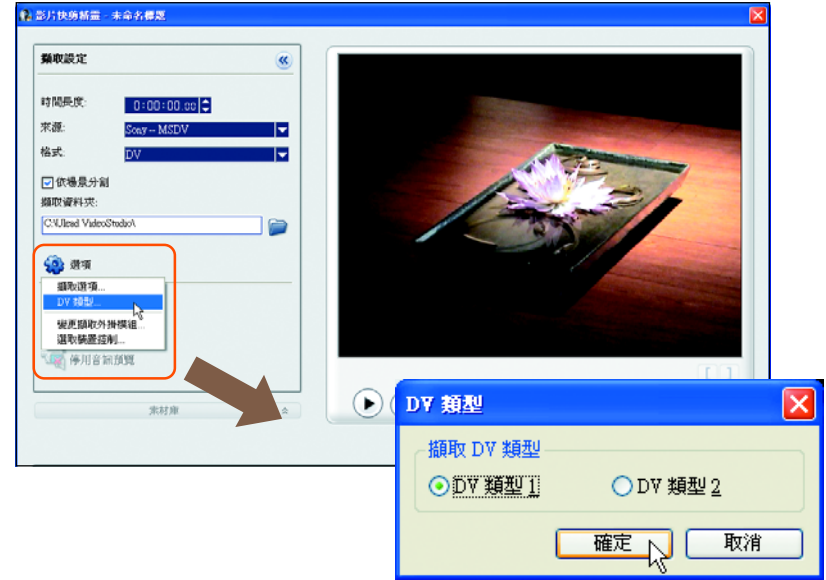

7. 選按《 柳柳 圖示開始擷取,欲停止擷取時再選按《 神輝 圖示即可。所擷取 的影片即會依照場景分割功能,自動將影片切割並安插至腳本。

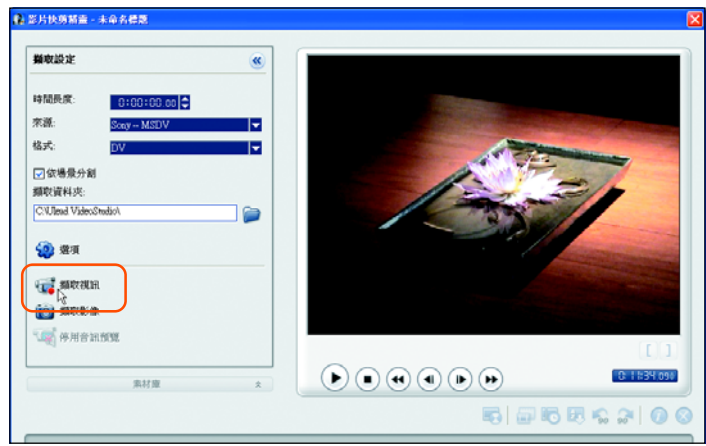

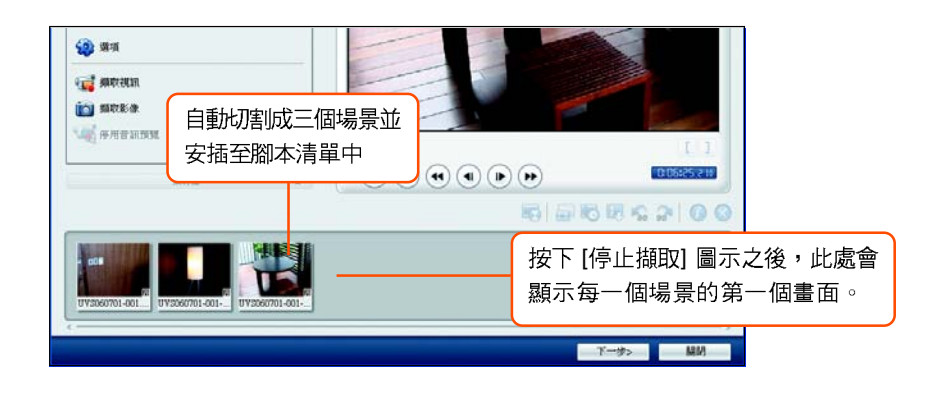

## 5-1-3 插入視訊或影像

晑 示選擇加入您的影片素材,並選按【下一步】鈕進行範本套用。如果沒有現成的素材 可供插入時,可使用我們為您準備的素材來練習。

為方便學習會聲會影的實際操作,請先將附書光碟中 <本書範例> 與 <本書習作> 資 料夾整個複製至硬碟中 (在本例是複製到 C 磁碟機) 以供後續章節練習與使用;在此 請開啟剛複製的資料 <C : \ 本書範例 \ 視訊素材 \ 依場景分割.mpg> 視訊檔來練習。

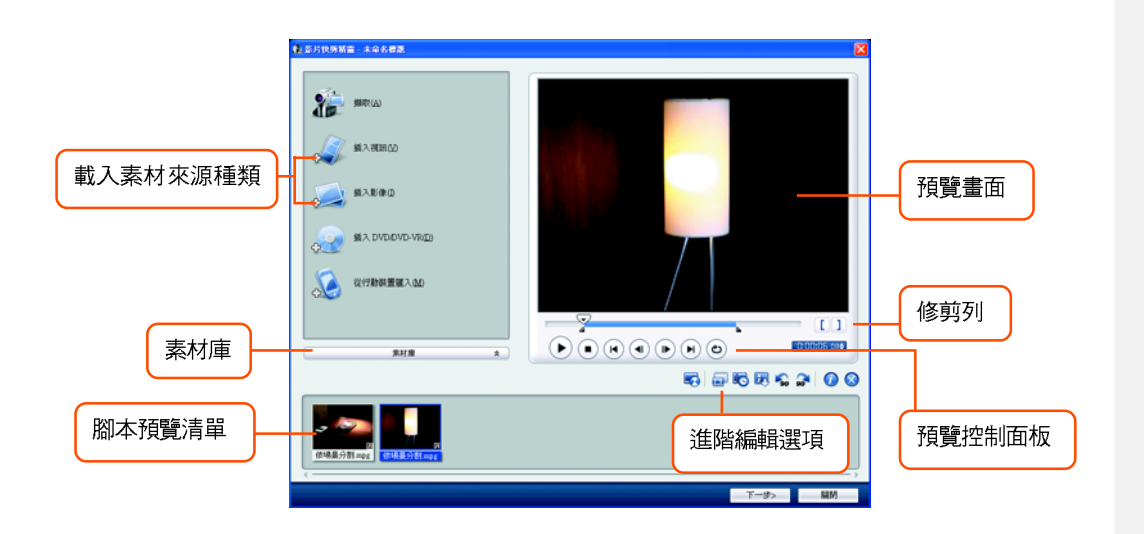

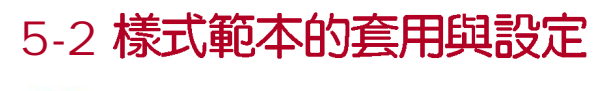

# 動手實作

接著讓我們開始進行第二步驟 - 樣式範本的套用與設定,透過簡易的設定,可以快速 套用片頭片尾動畫、配樂、字幕等等。

1. 依照影片主題的屬性選擇範本,此例選定為 [旅遊],您也可以照自己的喜好套用 範本。

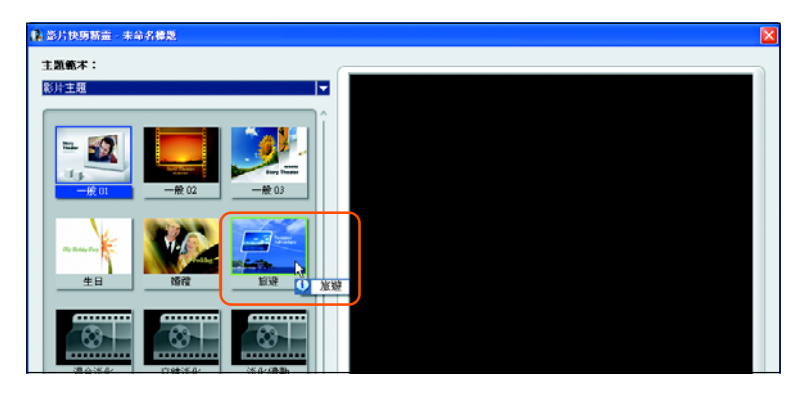

2. 範本中已經預設背景音樂,您若有自己喜好的音樂素材,可以變更 【背景音樂】; 也可以使用【音暈】滑桿來調整背景音樂的音暈及視訊音暈。

將滑桿向左拖曳:提高背景音樂的音量,並降低視訊音訊的音量;將滑桿向右 拖曳:降低背景音樂的音量,並提高視訊音訊的音量。

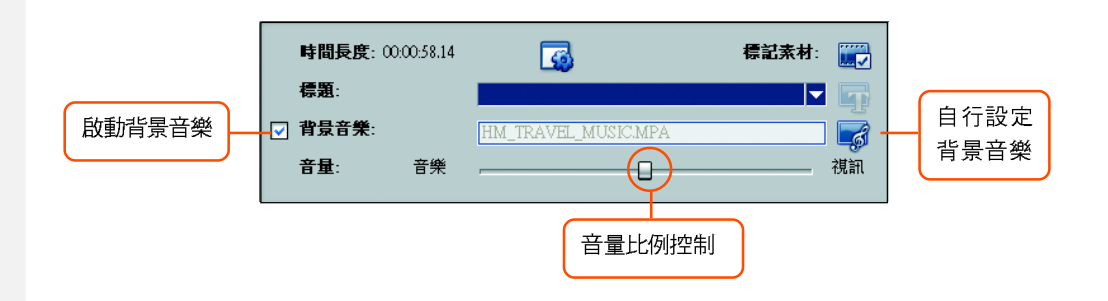

- в., 如果要讓視訊符合音樂長度時,請確定您的背景音樂至少有30秒以上。如 駐 果音樂時間長度少於 30 秒,則無法循環播放音樂且將造成剩下的視訊沒有 背景音樂的現象。
- 3. 變更片頭的標題文字,選按 [標題] 下拉式選單,選按預設 [Summer Adventure] 。

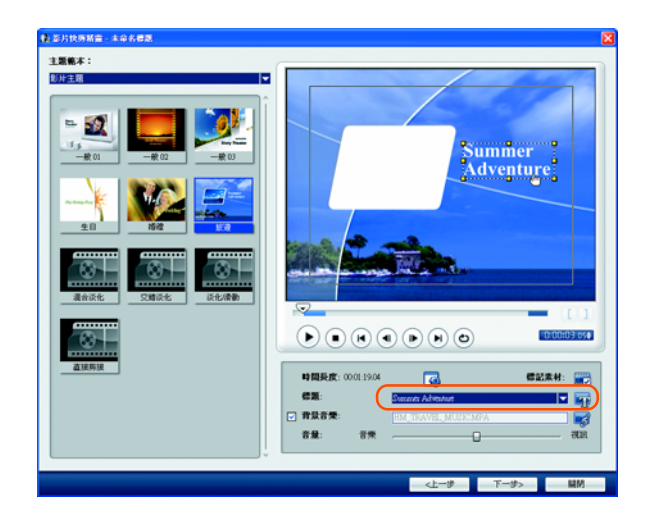

4. 將滑鼠移至預覽視窗中的文字物件上按左鍵兩下,輸入 「涵碧樓之旅」 文字,並 選按 中【文字內容】鈕,設定字型為標楷體。

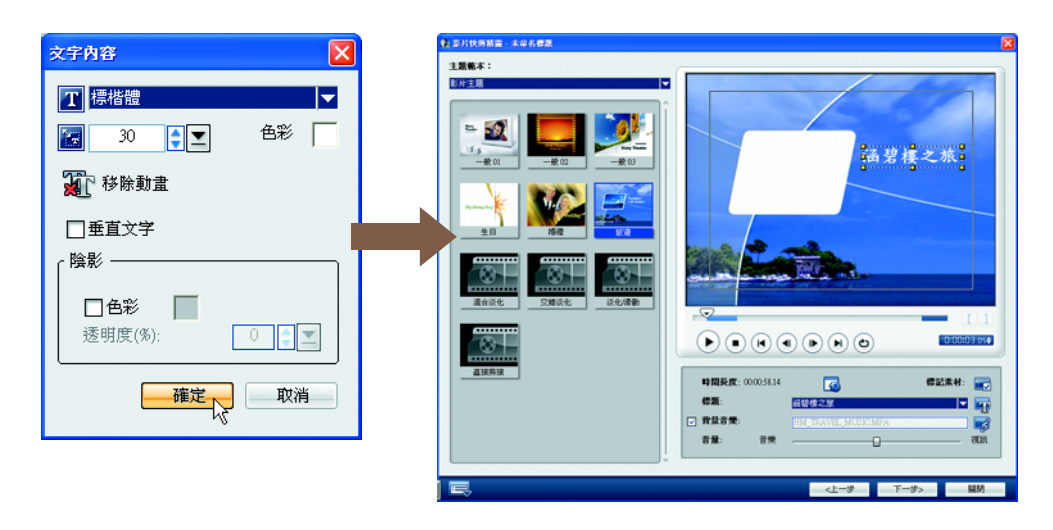

5. 變更片尾標題文字,選按 [標題] 下拉式選單,選按預設的 [End],接著請用相同 方法,改變片尾文字並移置中對齊。

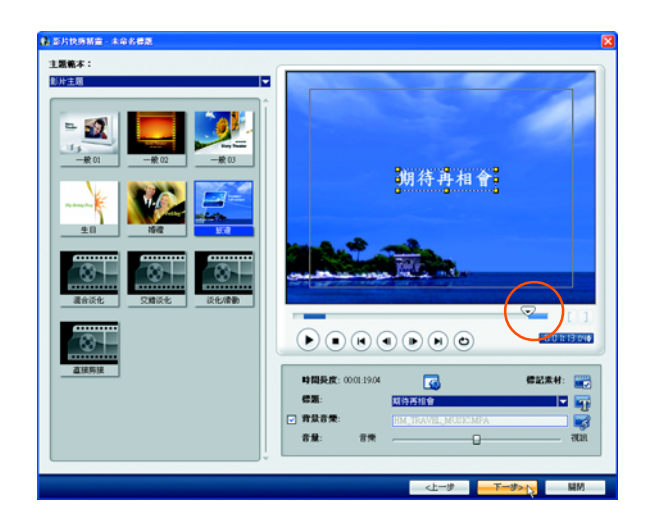

6. 樣式範本的設定到此告一段落,接著請按【下一步】紐。

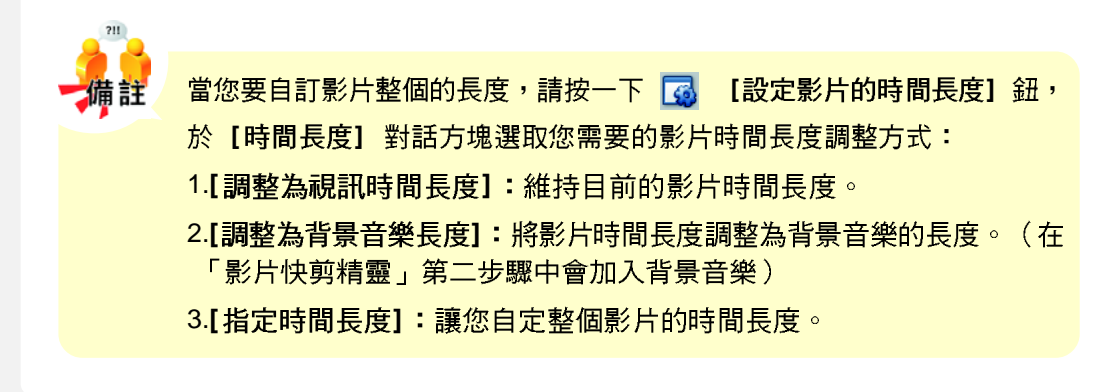